# FLEXEra

# **FlexNet Code Insight 2018 R3** Quick Start Guide

# **Legal Information**

**Book Name:** FlexNet Code Insight 2018 R3 Quick Start Guide **Part Number:** FNCI-2018R3-OSG00 **Product Release Date:** October 2018

## **Copyright Notice**

Copyright © 2018 Flexera.

This publication contains proprietary and confidential information and creative works owned by Flexera and its licensors, if any. Any use, copying, publication, distribution, display, modification, or transmission of such publication in whole or in part in any form or by any means without the prior express written permission of Flexera is strictly prohibited. Except where expressly provided by Flexera in writing, possession of this publication shall not be construed to confer any license or rights under any Flexera intellectual property rights, whether by estoppel, implication, or otherwise.

All copies of the technology and related information, if allowed by Flexera, must display this notice of copyright and ownership in full.

### **Intellectual Property**

For a list of trademarks and patents that are owned by Flexera, see [https://www.flexera.com/producer/company/about/intellectual-property/.](https://www.flexera.com/producer/company/about/intellectual-property/) All other brand and product names mentioned in Flexera products, product documentation, and marketing materials are the trademarks and registered trademarks of their respective owners.

### **Restricted Rights Legend**

The Software is commercial computer software. If the user or licensee of the Software is an agency, department, or other entity of the United States Government, the use, duplication, reproduction, release, modification, disclosure, or transfer of the Software, or any related documentation of any kind, including technical data and manuals, is restricted by a license agreement or by the terms of this Agreement in accordance with Federal Acquisition Regulation 12.212 for civilian purposes and Defense Federal Acquisition Regulation Supplement 227.7202 for military purposes. The Software was developed fully at private expense. All other use is prohibited.

# **Contents**

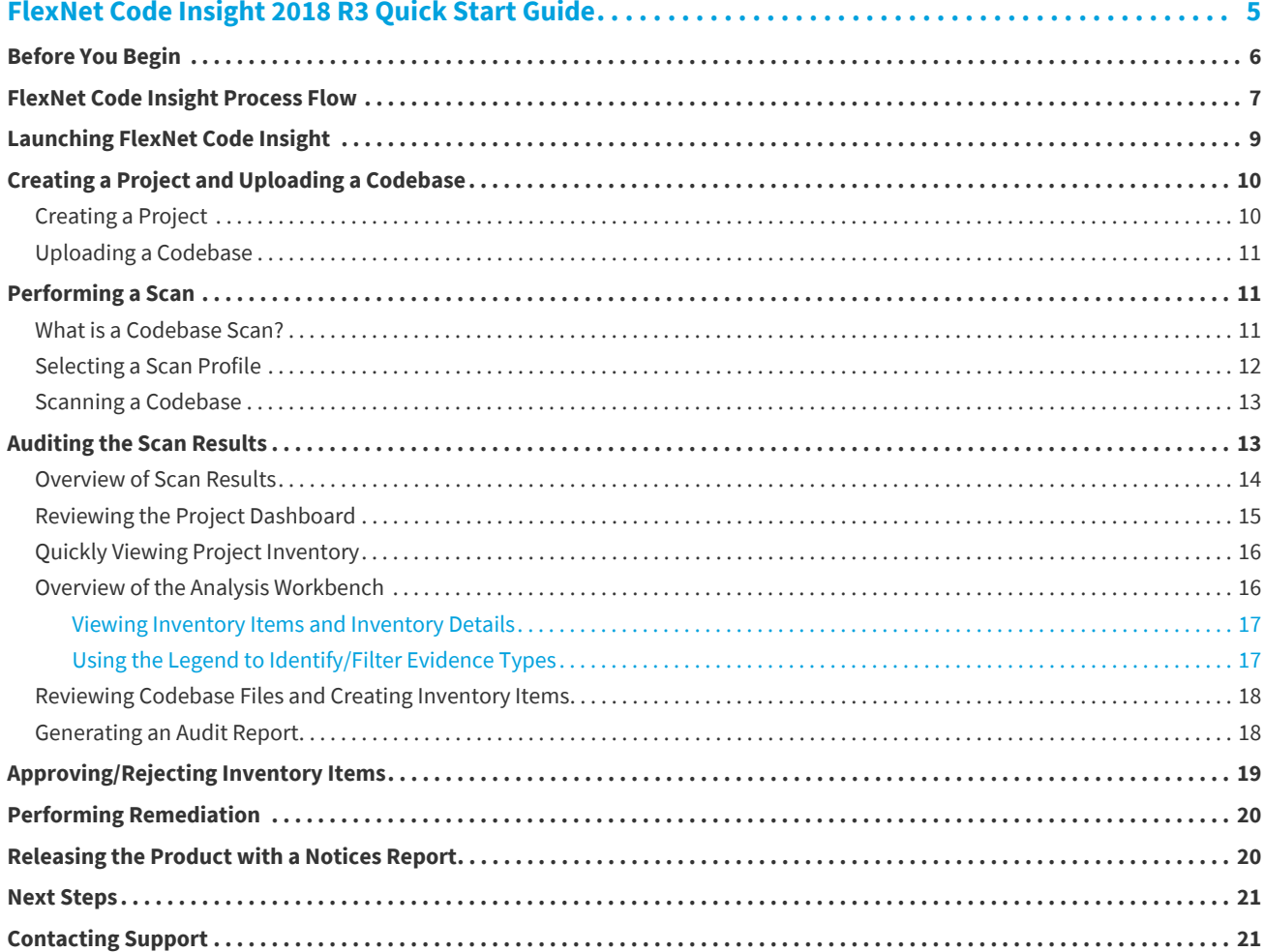

**Contents**

# <span id="page-4-0"></span>**FlexNet Code Insight 2018 R3 Quick Start Guide**

FlexNet Code Insight is an end-to-end solution for managing open source and third-party code in software development projects. Using FlexNet Code Insight's large compliance library containing millions of open source components and automated detection rules, you can scan your source code to identify open source/third-party component usage, produce compliance documents, and perform on-going monitoring for vulnerability and intellectual property alerts.

The FlexNet Code Insight Quick Start Guide provides basic information that will enable you to quickly start using the product effectively.

- **•** [Before You Begin](#page-5-0)
- **•** [FlexNet Code Insight Process Flow](#page-6-0)
- **•** [Launching FlexNet Code Insight](#page-8-0)
- **•** [Creating a Project and Uploading a Codebase](#page-9-0)
- **•** [Performing a Scan](#page-10-1)
- **•** [Auditing the Scan Results](#page-12-1)
- **•** [Approving/Rejecting Inventory Items](#page-18-0)
- **•** [Performing Remediation](#page-19-0)
- **•** [Releasing the Product with a Notices Report](#page-19-1)
- **•** [Contacting Support](#page-20-1)

# <span id="page-5-0"></span>**Before You Begin**

Before you can start using this guide to become familiar with FlexNet Code Insight, the following configuration tasks must have been completed by your FlexNet Code Insight administrator.

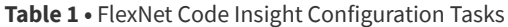

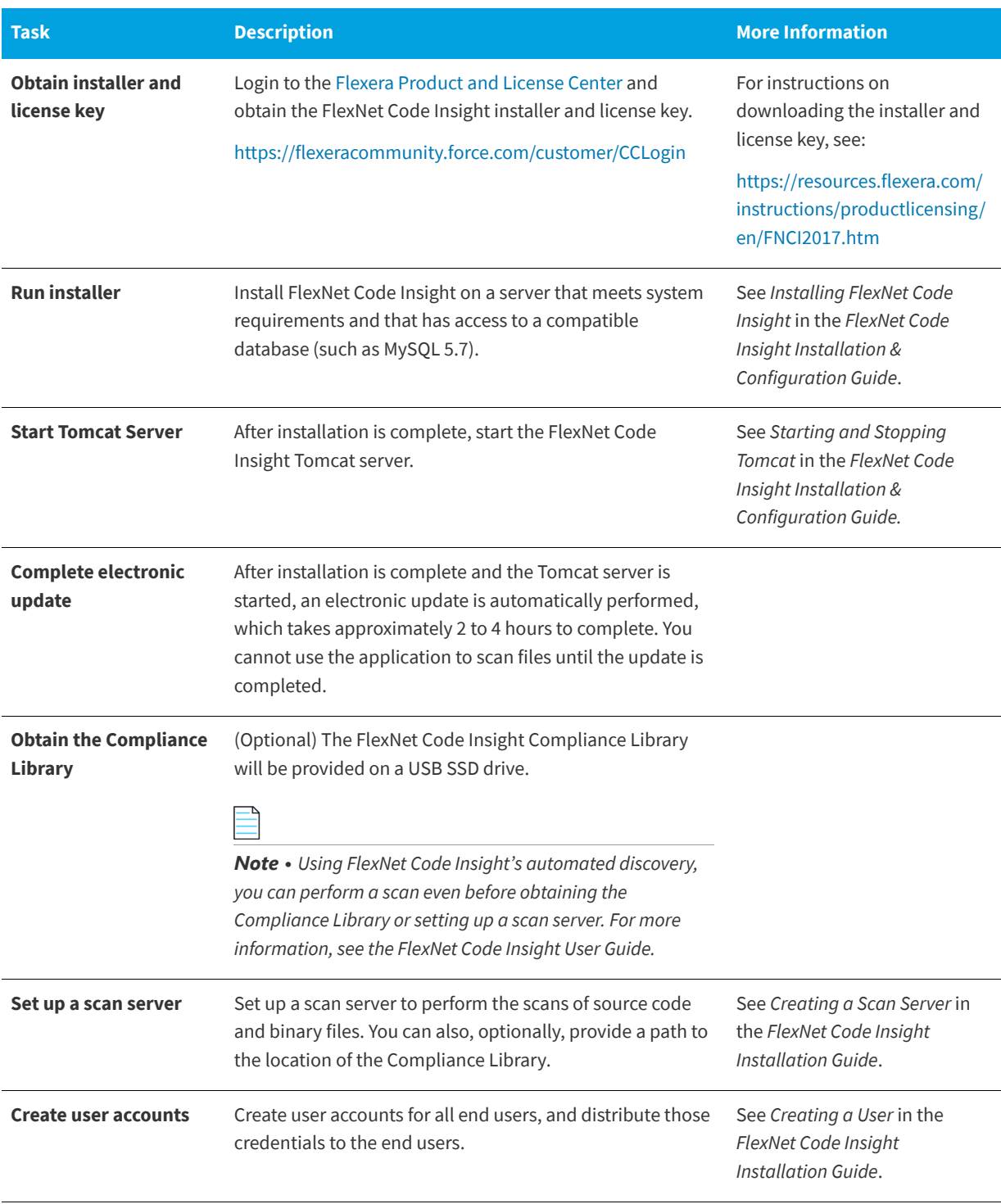

# <span id="page-6-0"></span>**FlexNet Code Insight Process Flow**

The FlexNet Code Insight process flow consists of a repeatable set of steps that you can perform to manage the open source/third-party components used in your software development projects. The following diagram provides an overview of the steps in this process flow.

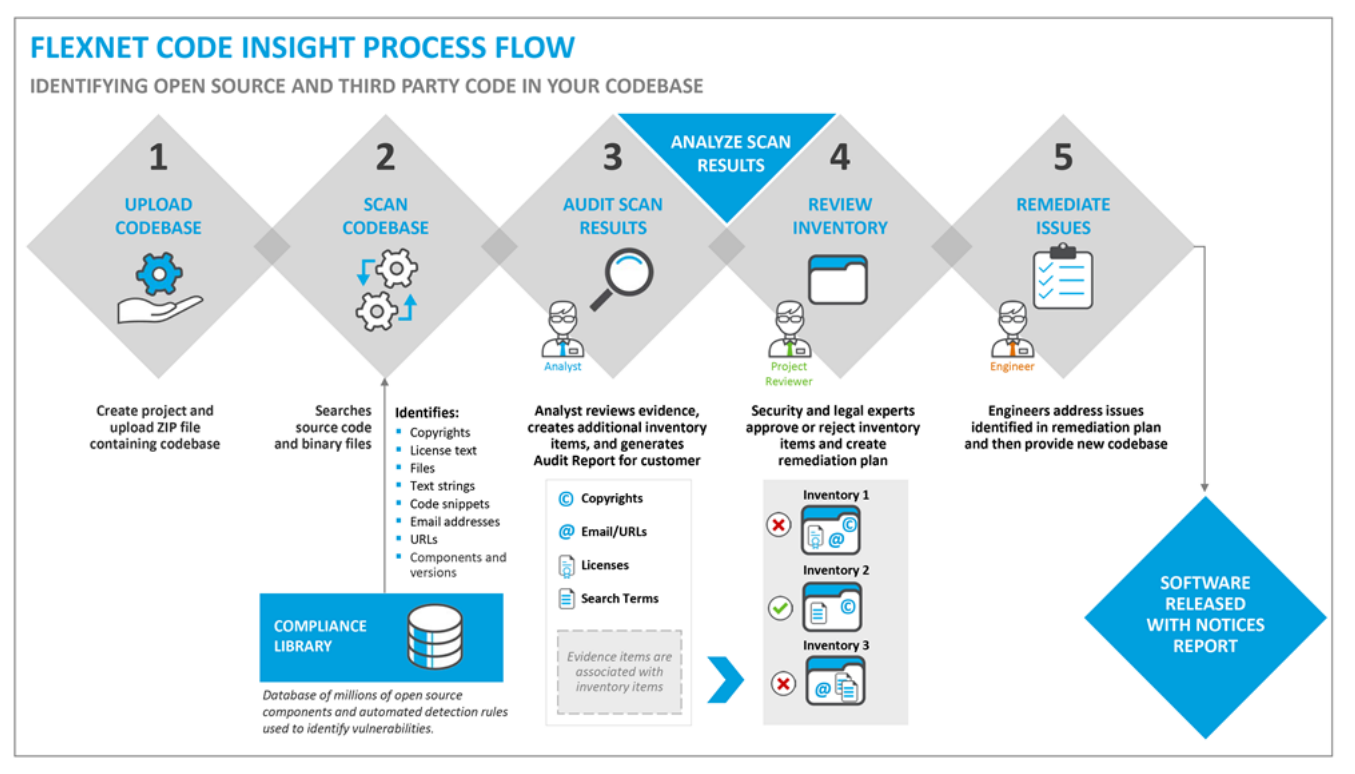

**Figure 1:** FlexNet Code Insight Process flow

The FlexNet Code Insight process flow consists of the following steps.

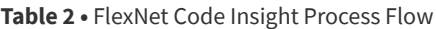

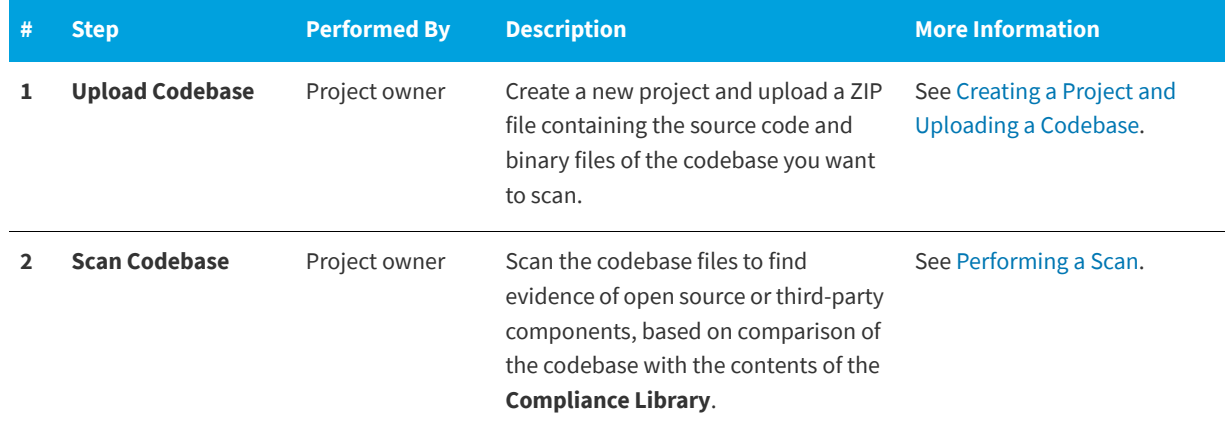

#### **Table 2 •** FlexNet Code Insight Process Flow

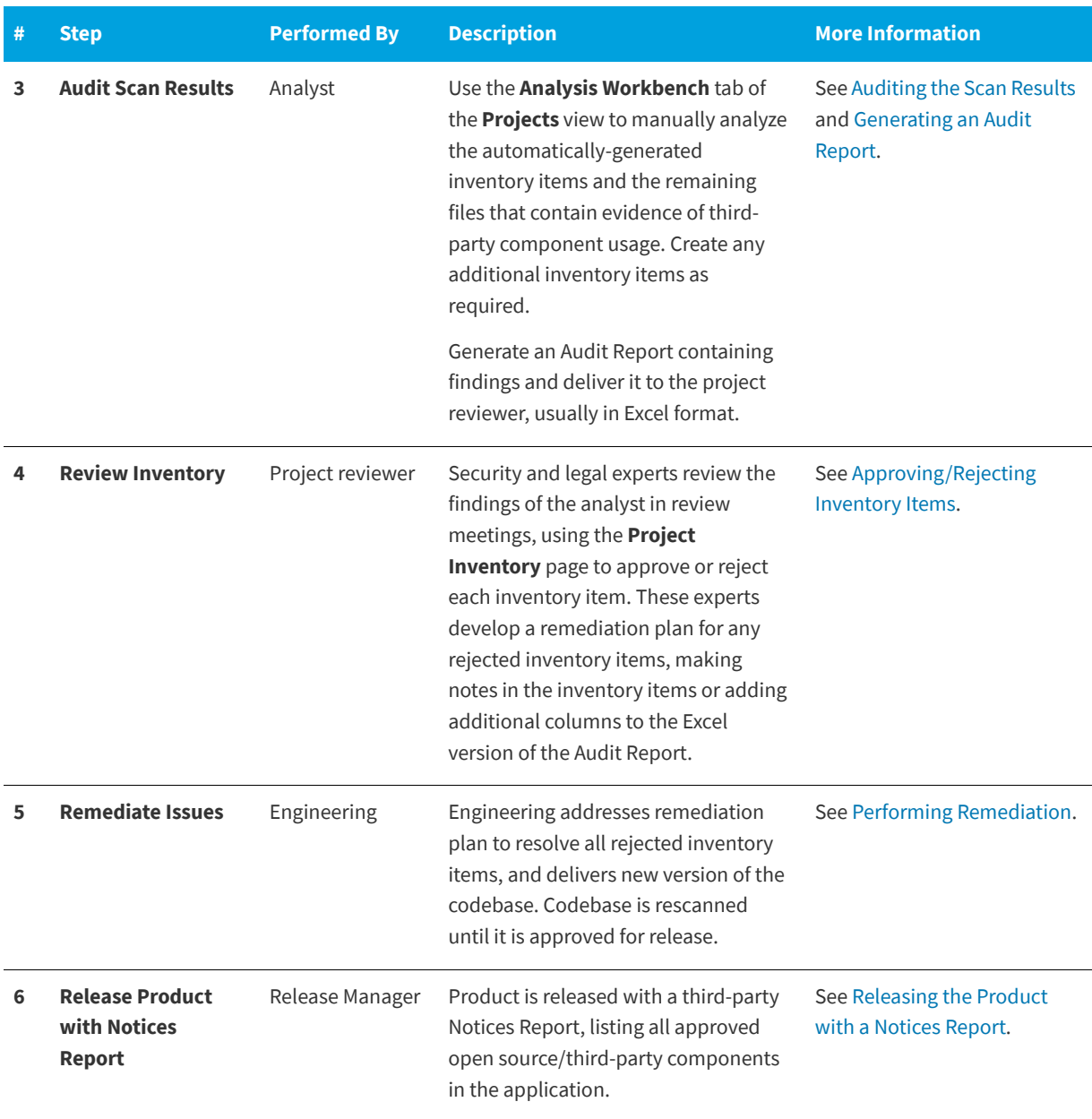

# <span id="page-8-0"></span>**Launching FlexNet Code Insight**

After you have received a URL address and your login credentials from your FlexNet Code Insight administrator, you are ready to launch the product.

*Task To launch FlexNet Code Insight:*

**1.** Launch a web browser and navigate to the following URL, entering the server host name provided by your FlexNet Code Insight administrator:

http://<your\_server\_host\_name>:PORTNUMBER/codeinsight/

The FlexNet Code Insight Login page opens.

**2.** Enter the **username** and **password** that was provided and click **Login**.

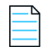

*Note • The default login name is admin, and the default password is Password123.* 

**3.** Click **Login**. The FlexNet Code Insight **Dashboard** opens. It displays statistics from codebase scans that have already been performed, if any.

#### **Navigating Through FlexNet Code Insight**

The following are ways to navigate through FlexNet Code Insight from the **Dashboard**:

- **• Links**—Click one of the displayed links: **go to project**, **view policy**, or **administration**.
- **Menu**—Click the menu icon (  $\rightarrow$  ) at the top right and make a selection from the drop-down.

The main areas of the FlexNet Code Insight interface are:

- **• Projects**—Use to create projects, upload codebases, perform scans, analyze scan results, and generate reports.
- **• Policy**—Use to create and manage policies, which are used by FlexNet Code Insight to automate the review of discovered open source/third-party components in your source code.
- **• Administration**—Use to manage users, set up scan servers and email servers, create and manage scan profiles, and schedule electronic updates.

# <span id="page-9-0"></span>**Creating a Project and Uploading a Codebase**

The first step in using FlexNet Code Insight is to create a project and upload the codebase that you want to scan.

- **•** [Creating a Project](#page-9-1)
- **•** [Uploading a Codebase](#page-10-0)

### <span id="page-9-1"></span>**Creating a Project**

A project stores the analysis results from a scanned codebase. You must create a project in FlexNet Code Insight before you can scan data and generate reports.

*Task To create a new project:*

- **1.** From the **Dashboard** page, click the **go to project** link *or* select **Projects** from the menu. The **Projects** page opens.
- **2.** Click **Add New** and select **Project** from the menu. The **Add Project** dialog box opens.
- **3.** In the **Name** field, enter a name to identify the project.
- **4.** From the **Project Type** field, select **Standard**.

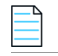

*Note • The default project type, Standard, requires that you upload your codebase to FlexNet Code Insight. You would select Inventory Only if you wanted to perform a remote scan (such as on a Jenkins server as part of a build), which*  would not require you to upload the codebase. For more information, see "Creating a Project Without Uploading a *Codebase" in the FlexNet Code Insight User Guide.* 

- **5.** From the Project Visibility list, select Public. This selection, the default, allows everyone with access to the FlexNet Code Insight to view the new project.
- **6.** From the **Policy Profile** list, select **Default License Policy Profile**.

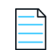

*Note • Policies are used by FlexNet Code Insight to automate the review of discovered open source/third-party*  components in your source code, and a default policy profile is installed with the product. For more information on *policies, see the FlexNet Code Insight User Guide.*

- **7.** Click **Save**. The project name is now listed in the **Projects** pane. At this point, the **Project Dashboard** area will not contain data. You must upload a codebase and scan it before data and charts appear.
- **8.** Proceed with the steps in [Uploading a Codebase](#page-10-0).

### <span id="page-10-0"></span>**Uploading a Codebase**

Before FlexNet Code Insight can perform a scan, you must upload a ZIP file containing the source code and binary files of a codebase.

*Tip • If your codebase changes, you can upload a new version of the codebase file by following the same procedure.*

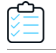

#### *Task To upload a codebase to the project:*

- **1.** Perform the steps in [Creating a Project](#page-9-1)
- **2.** In the list of projects in the **Projects** pane, click the **Open project** icon next to the project you want to open. The **Project Summary** page opens.
- **3.** Click **Upload Project Codebase**. The **File Upload** dialog opens.
- **4.** Click **Select Zip File** to browse to a ZIP file containing your codebase.

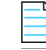

*Note • A maximum file size of 2 GB is supported. If you have a ZIP file larger than 2 GB, you can break it up into multiple ZIP files and upload multiple files. If, instead of uploading additional ZIP files to the same project, you want to upload a ZIP file to replace a previously uploaded file, select the Check to delete existing project codebase files option; all previously uploaded codebase files will be permanently removed from the scan server along with corresponding scan results.*

- **5.** Click **Upload**. FlexNet Code Insight uploads the codebase file and attaches it to the selected project. You are now ready to scan the codebase.
- **6.** Proceed with the steps in [Performing a Scan](#page-10-1)

## <span id="page-10-1"></span>**Performing a Scan**

After you upload a codebase to a project, you are ready to scan the codebase.

- **•** [What is a Codebase Scan?](#page-10-2)
- **•** [Selecting a Scan Profile](#page-11-0)
- **•** [Scanning a Codebase](#page-12-0)

### <span id="page-10-2"></span>**What is a Codebase Scan?**

During a scan, FlexNet Code Insight performs a static analysis of files of any type (source or binary) in the codebase and finds evidence of open source or third-party components. Detection of these components is based on comparison of the target codebase with the contents of the **Compliance Library**, a large database of open source projects, which includes component, version, license, and security vulnerability information.

The evidence that FlexNet Code Insight discovers during a scan includes:

- **•** Third-party copyright statements
- **•** Open source license text matches
- **•** File name matches to files collected in the Compliance Library
- **•** Code-snippet matches to code collected in the Compliance Library
- **•** Search terms (text string) matches
- **•** Email addresses and URLs

The scanner will also automatically generate inventory based on various automated discovery techniques:

- **•** Automated Discovery from Package Analysis (such as .jar, NuGet)
- **•** AutoWriteUp Rules from Flexera's Compliance Library
- **•** MID Rules from Flexera's Compliance Library

FlexNet Code Insight continually updates the Compliance Library with new open source releases and newly reported security vulnerabilities.

### <span id="page-11-0"></span>**Selecting a Scan Profile**

The level of comprehensiveness of a scan is determined by the **Scan Profile** that is selected for a project. FlexNet Code Insight comes with a **Standard**, a **Basic (without CL)**, and a **Comprehensive** scan profile. The major differences among these scan profiles is that the **Comprehensive** scan only performs source code matches, the **Standard** scan does not, and the Basic (without CL) scan only searches the codebase for a set of strings that may indicate third-party code. While searching the source code for snippets of third-party content takes more time, it results in a deeper scan of the code base and provides a more in-depth analysis.

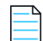

*Note • You can also create your own customized scan profiles. For more information, see "Creating a Scan Profile" in the FlexNet Code Insight Installation and Configuration Guide.*

You select a scan profile for your project on the **Edit Project** dialog box.

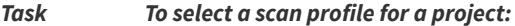

- **1.** Open the **Project Summary** page for your project.
- **2.** At the bottom of the screen, click **Manage Project** and select **Edit Project** from the popup. The **Edit Project** dialog opens.
- **3.** Select the **Scan Settings** tab. The **Scan Settings** tab opens.
- **4.** From the **Scan Profile** list, select **Standard Scan Profile** (the default), **Basic Scan Profile (Without CL)**, or **Comprehensive Scan Profile**.
- **5.** Click **Save**.

### <span id="page-12-0"></span>**Scanning a Codebase**

After you create a project and upload a codebase, you are ready to perform a scan.

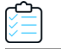

*Task To scan a codebase:*

- **1.** Perform the steps in [Creating a Project and Uploading a Codebase.](#page-9-0)
- **2.** On the **Project Summary page**, click **Start Scan**. Information about the scan's progress appears in the **Scan Status** area of the **Project Summary** page.

When the scan is complete, one of the following messages will be displayed in the **Last Scan** field:

- **• Completed**—This message, displayed in green, indicates that the scan succeeded with no warnings during the scan or analysis.
- **• Completed with warnings**—This message indicates that the scan succeeded, but warnings were generated during the analysis.
- **• Failed**—This message, displayed in red, indicates that the scan failed.
- **3.** Proceed with the steps in [Auditing the Scan Results.](#page-12-1)

# <span id="page-12-1"></span>**Auditing the Scan Results**

After the codebase has been scanned, the analyst uses the **Analysis Workbench** tab to manually analyze the automatically-generated inventory items and the remaining files that contain evidence of third-party indicators. The analyst then creates any additional inventory items that are required.

- **•** [Overview of Scan Results](#page-13-0)
- **•** [Reviewing the Project Dashboard](#page-14-0)
- **•** [Overview of the Analysis Workbench](#page-15-1)
- **•** [Reviewing Codebase Files and Creating Inventory Items](#page-17-0)
- **•** [Generating an Audit Report](#page-17-1)

### <span id="page-13-0"></span>**Overview of Scan Results**

When FlexNet Code Insight performs a scan of a codebase, it identifies evidence of open source/third-party component usage, and associates that evidence with inventory items. The following diagram illustrates the relationship between codebase files, evidence, and inventory items.

#### **SCAN RESULTS**

**EVIDENCE AND INVENTORY ITEMS** 

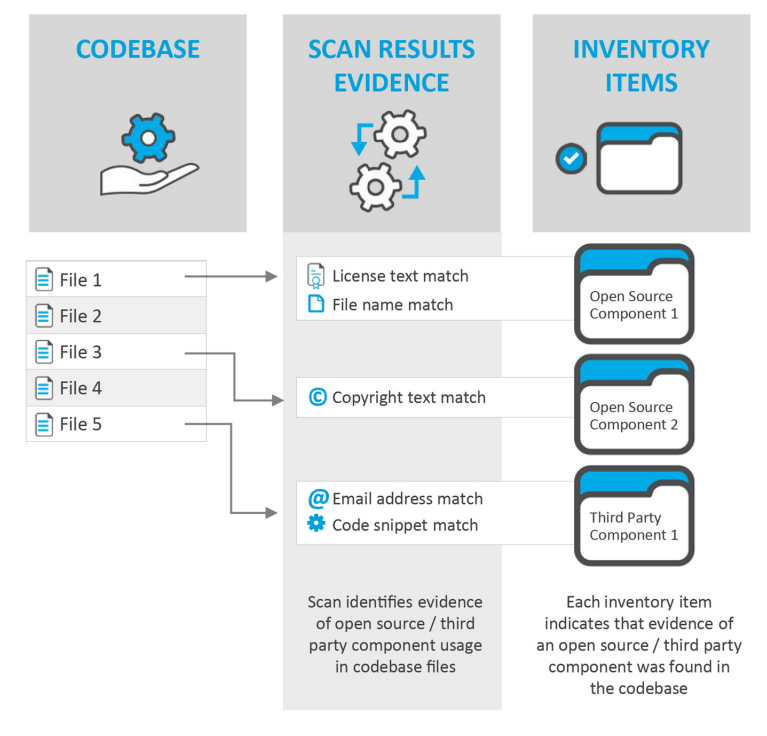

**Figure 2:** Scan Results: Evidence and Inventory Items

In the scan results, codebase files that contain evidence of open source/third-party components are associated with inventory items.

#### **Evidence**

Evidence consists of text string matches, file name matches, or code snippet matches that have been found in your codebase that identify the use of open source/third-party components in your codebase, based upon information found in the Compliance Library. The use of these components may expose your applications to compliance issues and security vulnerabilities.

#### **Inventory Items**

Inventory items associate open source/third-party components with the files in your code base that contain the detected evidence. During the scan, many inventory items are automatically created based upon defined rules, and are automatically published. Published inventory items appear in **Audit Reports** and are listed on the **Project Inventory** review page. During the audit, if the analyst finds partial matches of evidence in a file not already associated with an inventory item, the analyst can create a new inventory item to associate that evidence with an open source/third-party component.

#### **Process Flow**

After the analyst performs a review of the detected evidence and inventory items, as described in [Reviewing Codebase Files](#page-17-0)  [and Creating Inventory Items,](#page-17-0) security and legal experts in the organization need to review each published inventory item (and the discovered evidence) to approve or reject the inclusion of the associated open source/third-party component in the software project, as described in [Approving/Rejecting Inventory Items](#page-18-0).

### <span id="page-14-0"></span>**Reviewing the Project Dashboard**

After you have scanned your codebase, a summary of the scan results is displayed in the **Project Dashboard**. To open the

**Project Dashboard**, click the **Load Project Dashboard** button ( ) on the **Projects** page. The **Project Dashboard** lists statistics and charts that summarize the scan results for the selected project.

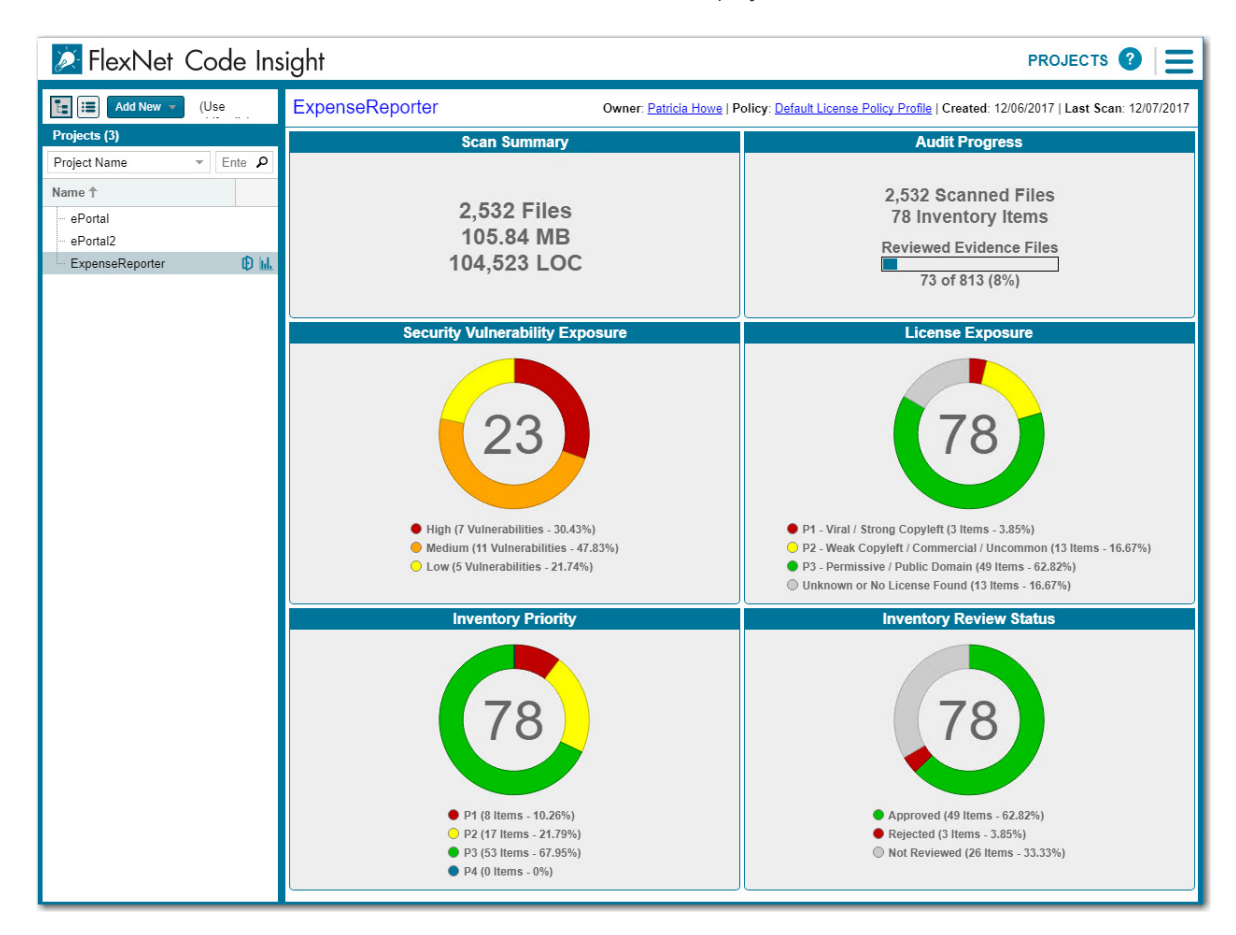

#### **Figure 3:** Project Dashboard

The **Project Dashboard** includes the following information:

- **• Scan Summary**—Lists the total number of files in the scanned codebase, the size of the codebase/files, and the number of lines of code that were scanned.
- **• Audit Progress**—Lists the number of scanned files and inventory items, and percentage of evidence files that have been reviewed.
- **• Security Vulnerability Exposure**—an interactive color-coded chart and legend that provide an overview of the security vulnerabilities by severity across all the project inventory. The number in the center of the chart is the total number of security vulnerabilities found across all inventory items.
- **• License Exposure**: an interactive color-coded chart and legend that provide an overview of the licenses identified by priority across all of the project inventory. The number in the center of the chart is the total number of inventory items identified for the current project.
- **• Inventory Priority**: an interactive color-coded chart and legend that provide an overview of the priority of inventory in the selected project.
- **• Inventory Review Status**: an interactive color-coded chart and legend that show you the review status (*Approved*, *Rejected*, *Not Reviewed*) of the inventory for the selected project.

# <span id="page-15-0"></span>**Quickly Viewing Project Inventory**

FlexNet Code Insight's interactive charts and legends allow you to jump quickly to the inventory of interest from the **Project Dashboard**.

*Task To jump to the inventory of interest from the Project Dashboard:*

- **1.** Look for an area of interest in one of the charts or legends in the **Project Dashboard**.
- **2.** Point to a color on a graph or legend and click your mouse. The **Project Inventory** tab appears, displaying only those inventory items that match the status of the color you clicked on.

### <span id="page-15-1"></span>**Overview of the Analysis Workbench**

You can view the detailed results of a FlexNet Code Insight codebase scan on the **Analysis Workbench** of the **Projects** view. The **Analysis Workbench** tab consists of multiple panes and tabs that list the evidence of open source/third-party components that were discovered during the scan.

**Table 3 •** Analysis Workbench

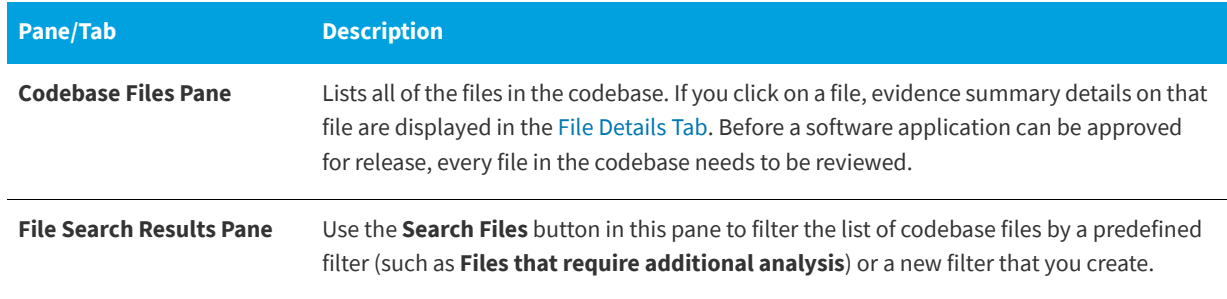

#### **Table 3 •** Analysis Workbench (cont.)

<span id="page-16-2"></span>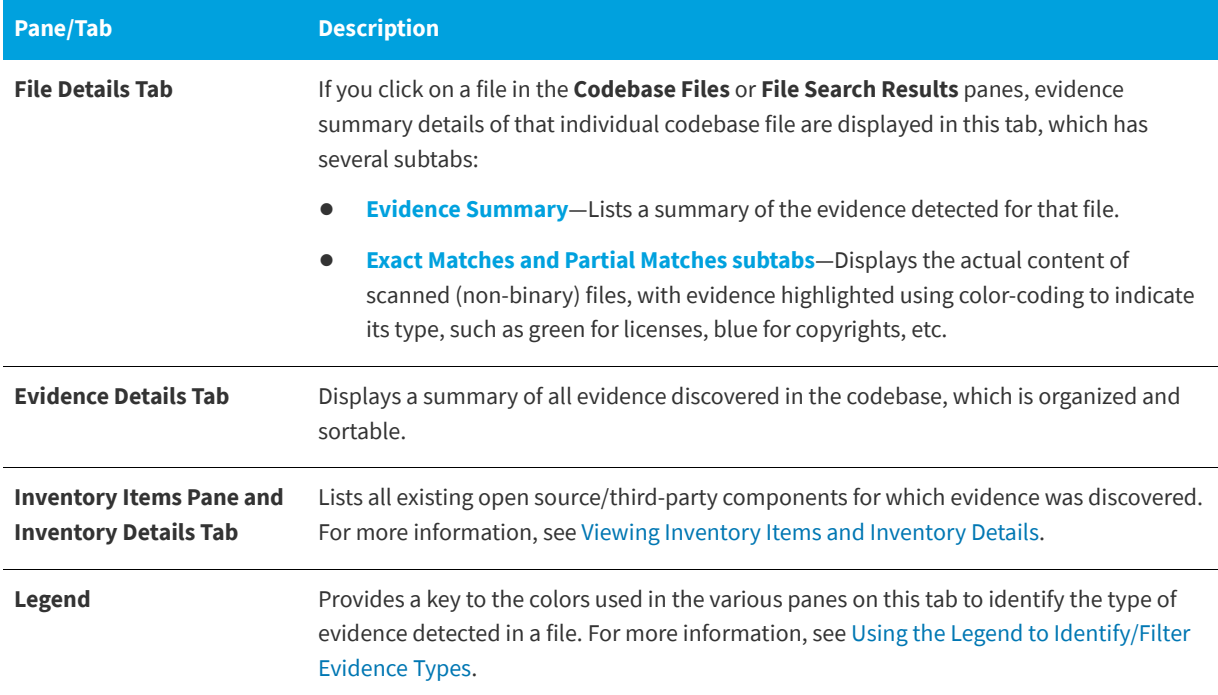

#### <span id="page-16-0"></span>**Viewing Inventory Items and Inventory Details**

The **Inventory Items** pane of the **Analysis Workbench** tab lists all existing open source/third-party components for which evidence was discovered. Inventory items with a blue dot have already been automatically published (based on rules), while inventory items with a hollow dot need to be reviewed by the analyst and published, if necessary.

If you double-click on an inventory item in the **Inventory Items** pane, details on the item are listed on the **Inventory Details** tab in the middle pane of the **Analysis Workbench** tab.

### <span id="page-16-1"></span>**Using the Legend to Identify/Filter Evidence Types**

The legend area of the **Analysis Workbench** tab provides a key to the colors used in the various panes to identify the type of evidence detected in a file.

#### New Evidence V Reviewed Exact Copyrights C Email/URLs C Licenses C Search Terms C Source

#### **Figure 4:** Legend on Analysis Workbench Tab

This legend is interactive. To filter the codebase file listing by evidence type or review status, click on one of the items in the legend. For example, if you click on **Copyrights**, the **File Search Results** list is filtered by the **Copyrights** evidence category.

# <span id="page-17-0"></span>**Reviewing Codebase Files and Creating Inventory Items**

After the codebase is scanned, the results of the scan should be reviewed and evaluated by an analyst. In FlexNet Code Insight terminology, this is called *auditing*. The goal of an audit is a complete and accurate inventory of third-party code within a product. During an audit, the analyst needs to discover all code that:

- **•** Is under licenses that put your proprietary source code at risk.
- **•** Has known security vulnerabilities.
- **•** Has no license or is under business unfriendly licenses from competitors or malicious sources.

The analyst needs to review all listed files in the codebase and mark them as reviewed. In some cases, the analyst may need to associate discovered evidence with existing inventory items or new inventory items that they create. The analyst's final step it to publish all reviewed inventory items, making them available for reporting and review by security and legal experts. For detailed information on how to perform these tasks, see the *FlexNet Code Insight User Guide*.

# <span id="page-17-1"></span>**Generating an Audit Report**

Audit reports provide way for the analyst to distribute their research and findings to others, such as the security and legal experts who need to approve or reject each inventory item.

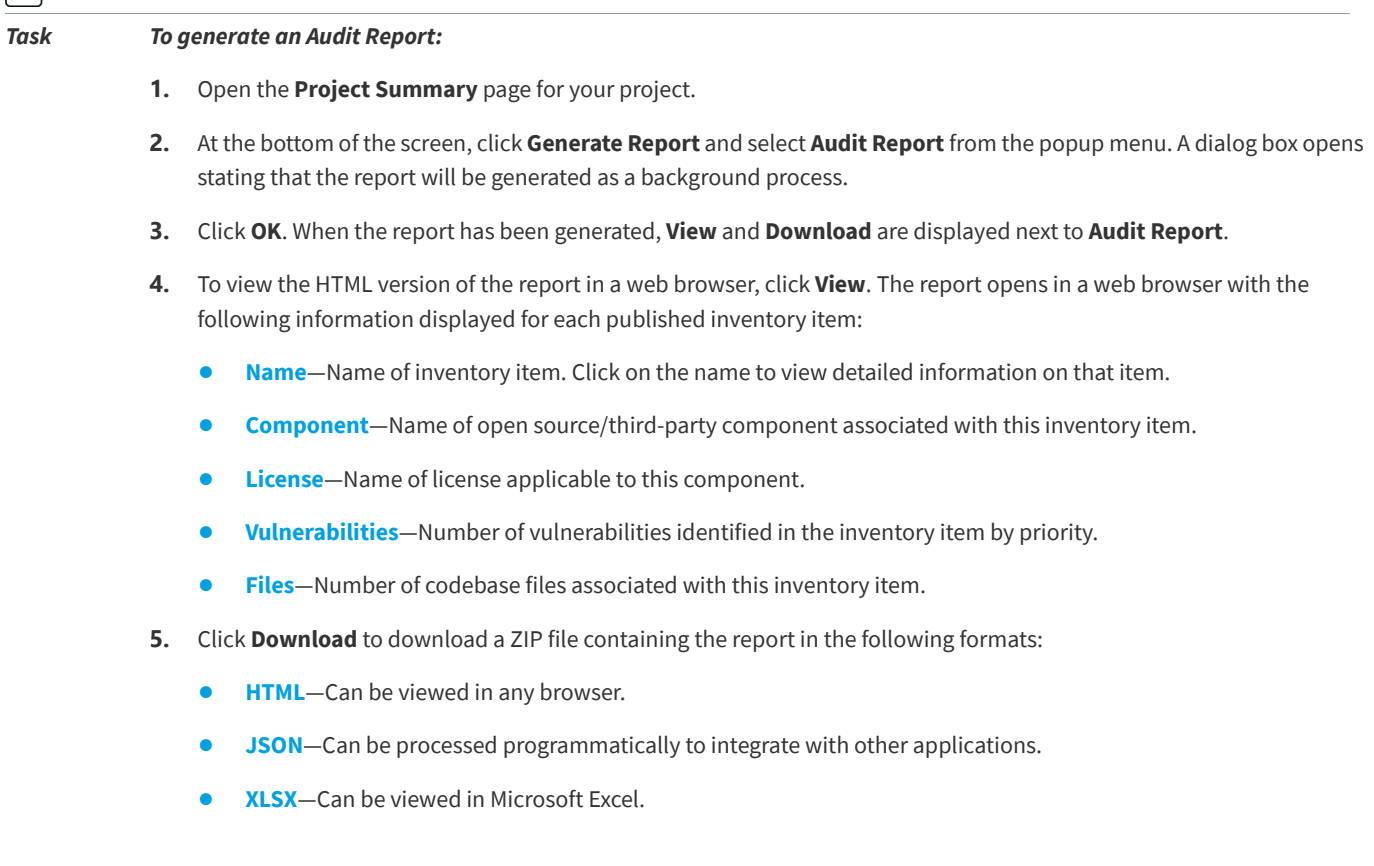

¢È

# <span id="page-18-0"></span>**Approving/Rejecting Inventory Items**

The next step in the FlexNet Code Insight process flow is to have security and legal experts review all published inventory and categorize them as either **approved** or **rejected** for use in the software project.

*Task To approve or reject an inventory item:*

- **1.** Open the **Project Inventory** page. The **Inventory Items** pane lists all published inventory items.
- **2.** Click on one of the inventory items. In the right pane, the **Inventory Details** tab opens for the selected item.
- **3.** The **Vulnerabilities** area provides a count of each vulnerability found categorized by severity. Click **View Details** to see details on the vulnerabilities.
- **4.** Review the following additional information:

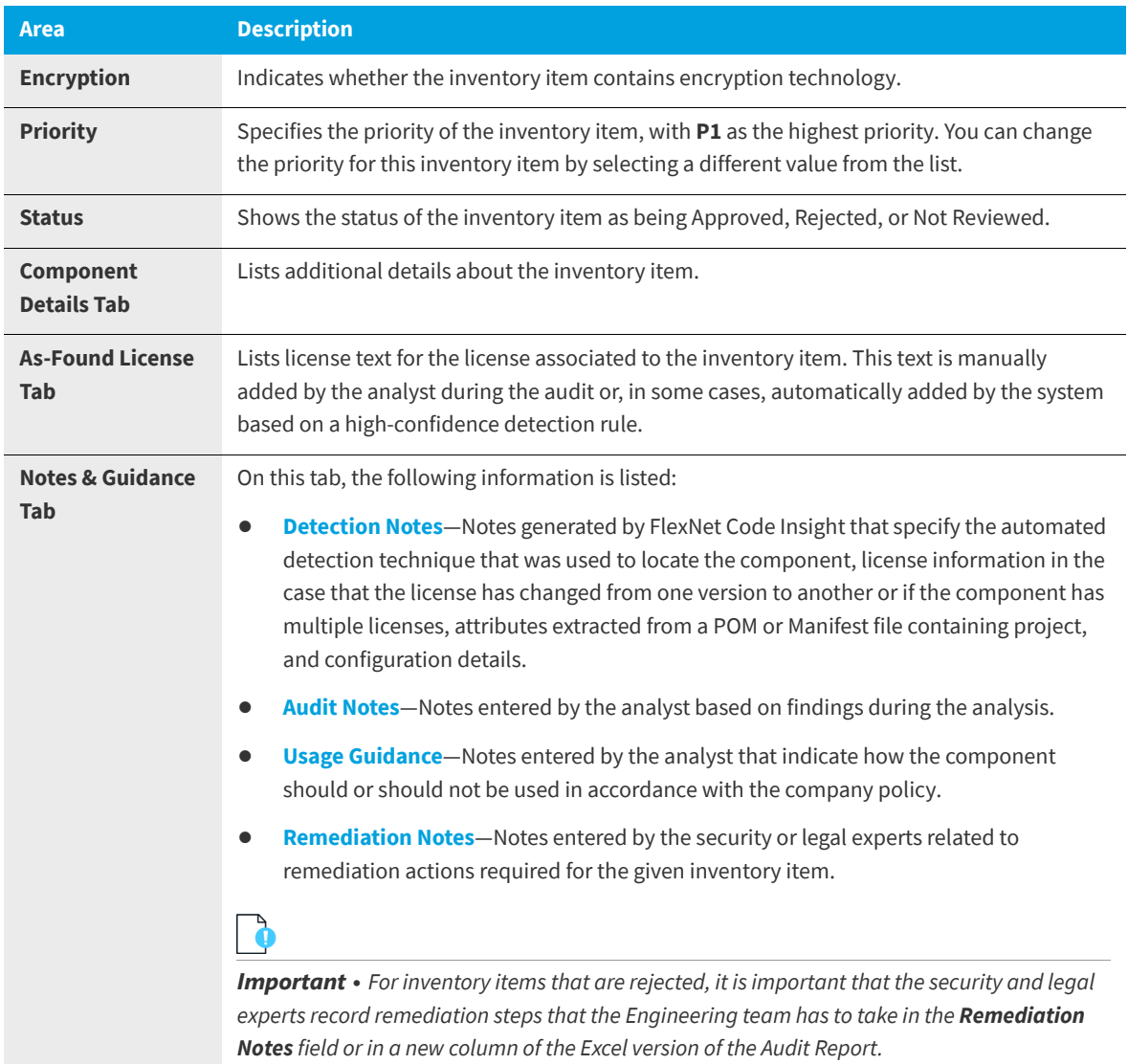

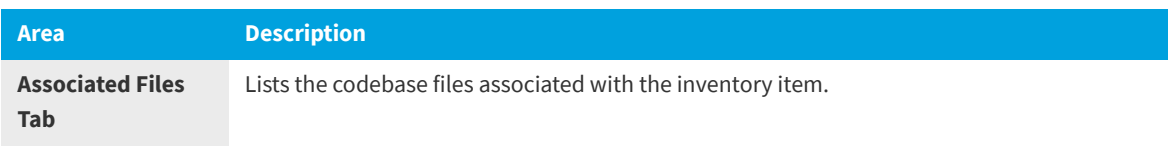

**5.** After you review the inventory item's information, mark it **Approved** ( $\vee$ ) or **Rejected** ( $\vee$ ) by clicking the appropriate icon in the **Status** column of the **Inventory Items** pane. A circle will appear around the selected status icon. Until the item has been approved or rejected, the item will remain in **Not Reviewed** status (?).

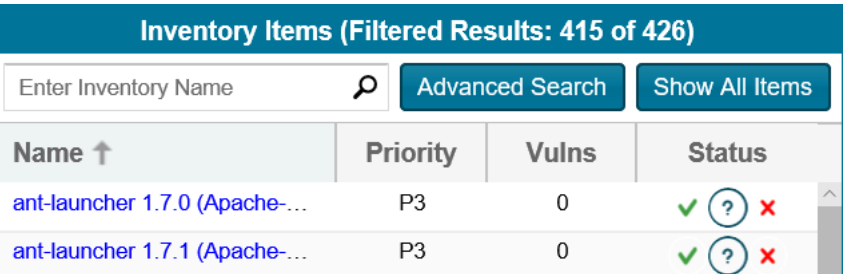

You can also approve or reject an inventory item by clicking the appropriate icon in the **Status** area of the **Inventory Details** pane.

**6.** For inventory items that are rejected, provide remediation notes to the Engineering department.

# <span id="page-19-0"></span>**Performing Remediation**

Before a software product can be released, all published inventory items need to be approved. If any inventory items are rejected, Engineering personnel needs to implement the suggested remediation steps for each inventory item.

After those remediation steps have been completed by Engineering, a new version of the codebase needs to be provided to the FlexNet Code Insight analyst to rescan and begin the FlexNet Code Insight process flow again.

When security and legal experts are able to perform the steps in [Approving/Rejecting Inventory Items](#page-18-0) without having to reject a single inventory item, the software product is ready for release.

# <span id="page-19-1"></span>**Releasing the Product with a Notices Report**

After Engineering has completed the remediation plan, resolving all rejected inventory items, the codebase is rescanned until it is approved for release. When the codebase is approved for release, you need to generate a **Notices Report** to accompany the software application that identifies all open source/third-party components that it contains.

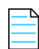

*Note • Only published inventory items will be included in the Notices Report.*

#### *Task To generate a Notices Report:*

- **1.** Open the **Project Summary** page for your project.
- **2.** At the bottom of the screen, click **Generate Report** and select **Notices Report**. A dialog box opens stating that the report will be generated as a background process.
- **3.** Click **OK**. When the report has been generated, click **View** or **Download** next to **Notices Report**. The Notices Report appears and may include the following information:
	- **• Inventory name**—The component name, version, and governing license name is listed.
	- **• Inventory URL**—The associated component's URL is listed, if available.
	- **• Inventory notices text**—The associated component's license text is listed, if available.

This Notices Report will satisfy the attribution requirements of most open source licenses.

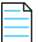

*Note • You can manually add additional text to include in the Notices Report by entering it in the Notices Text field on the Inventory Details tab. See [Viewing Inventory Items and Inventory Details](#page-16-0).*

### <span id="page-20-0"></span>**Next Steps**

Refer to this documentation for more information about Code Insight:

- **•** *FlexNet Code Insight User guide* for additional information about accessing and using Code Insight features and functionality.
- **•** *FlexNet Code Insight Installation and Configuration Guide* to learn about configuring advanced features such as remote scanning of the product.

# <span id="page-20-1"></span>**Contacting Support**

If you need further support, please submit your questions through our online **Customer Community** portal:

<https://flexeracommunity.force.com/customer/>

**•** If you do not have a login to the Customer Community, you can request one on the **Login Request** page of our site:

<https://flexeracommunity.force.com/customer/CCLoginRequest>

**•** If you are unable to use the steps above, please visit the following site for other options to reach out to Flexera Support:

<https://flexeracommunity.force.com/customer/CCContactSupport>